## **AVANTI I FINANCE**

## **Downloading our Borrowing Capacity Calculator**

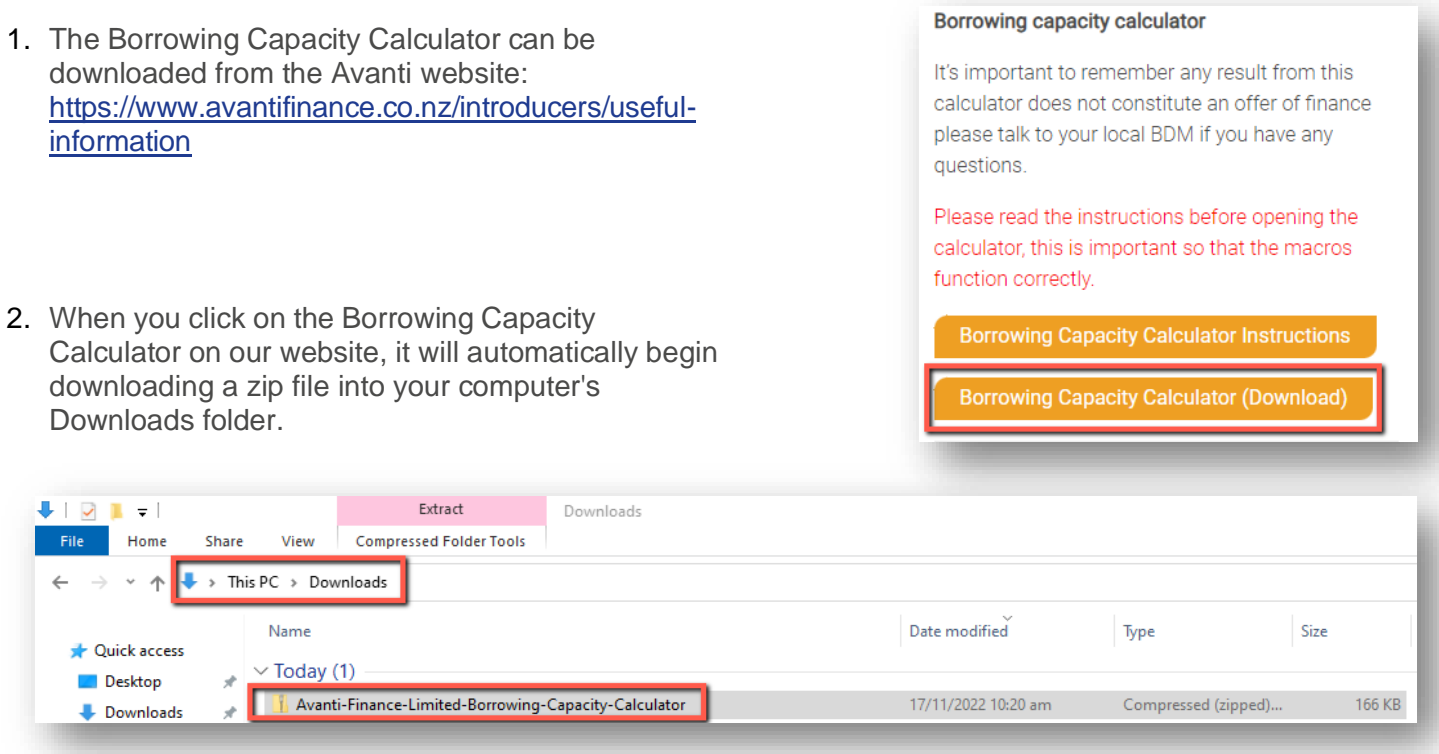

3. To open the file, simply go to your Downloads folder and right click on the file named Avanti Finance Limited - Borrowing Capacity Calculator (please note, there may be an additional version number and date in your file name). Select Extract All.

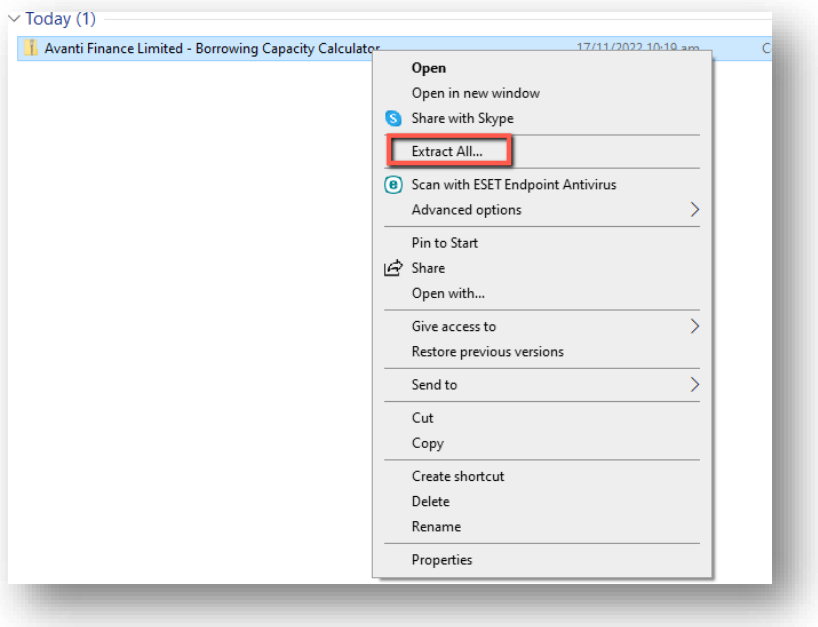

4. You can choose the location you would like to save the file by selecting "Browse" or leave it as it is to keep it in your Downloads folder. Click on Extract.

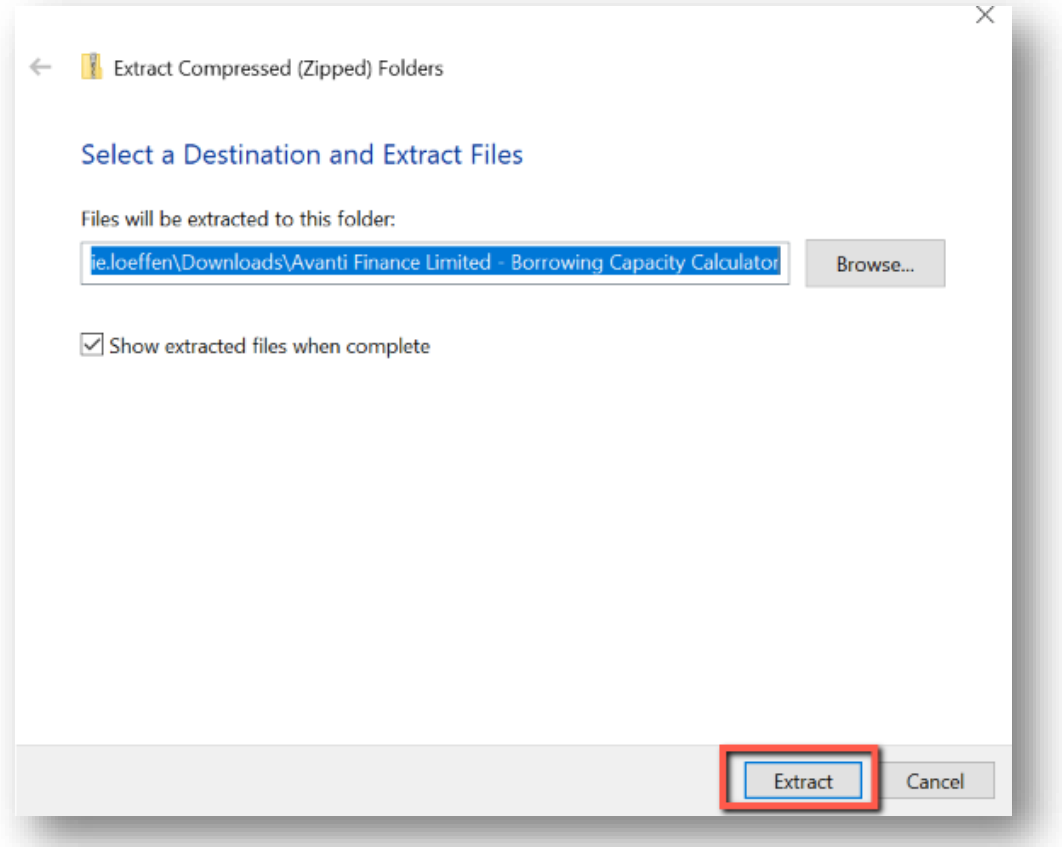

5. A new unzipped folder will appear in the location you selected with the name "Avanti Finance Limited Borrowing Capacity Calculator".

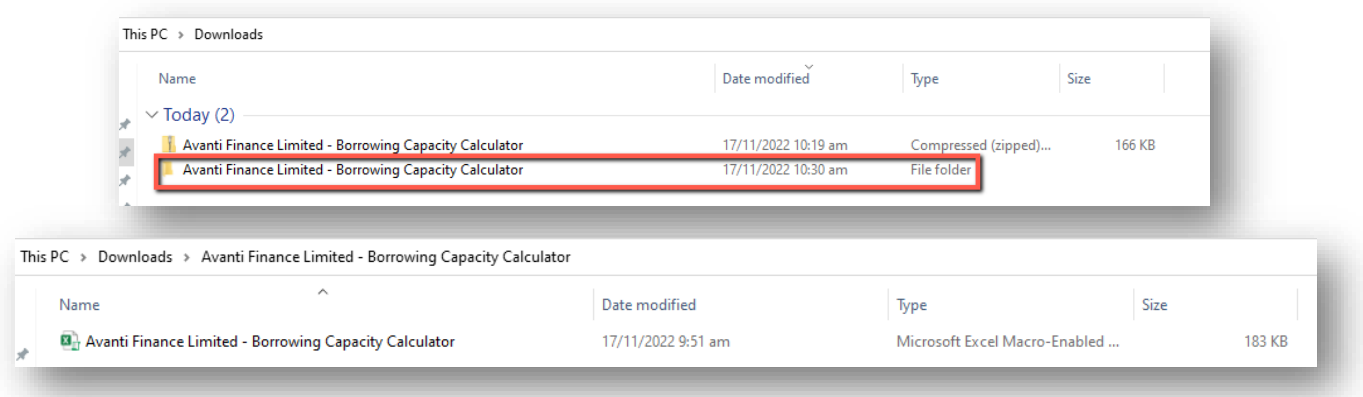

6. Right-click on the Borrowing Capacity Calculator file and choose "Properties":

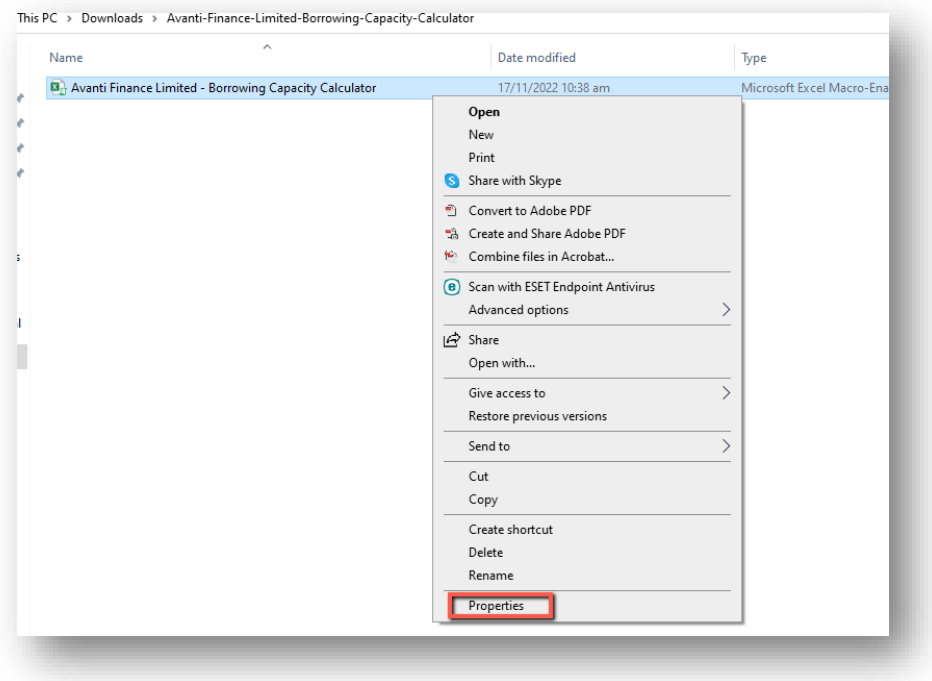

7. Then you will need to check the "Unblock" box under "Security" in the Properties panel, then click "OK":

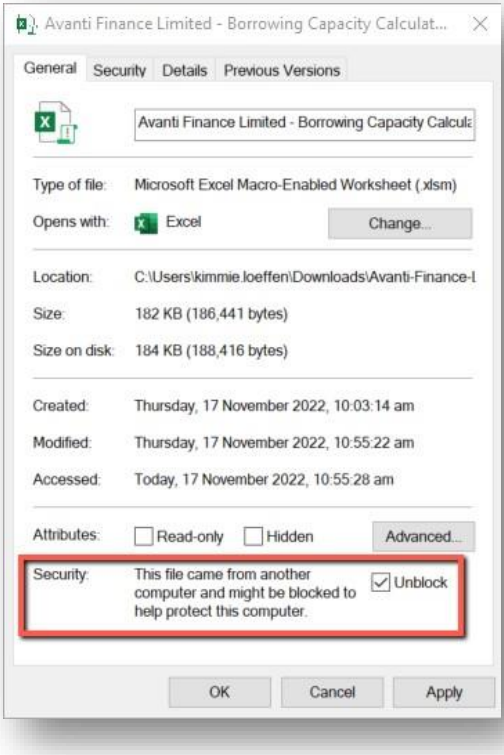

8. Double click on the file to open it. Once you have it open in Excel, you will need to click on "Enable Content" to be able to input data into the spreadsheet.

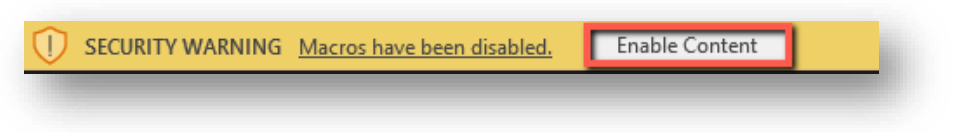